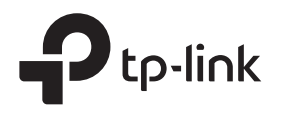

# Quick Installation Guide

Wireless 4G LTE Router

## 1. Connect the Hardware

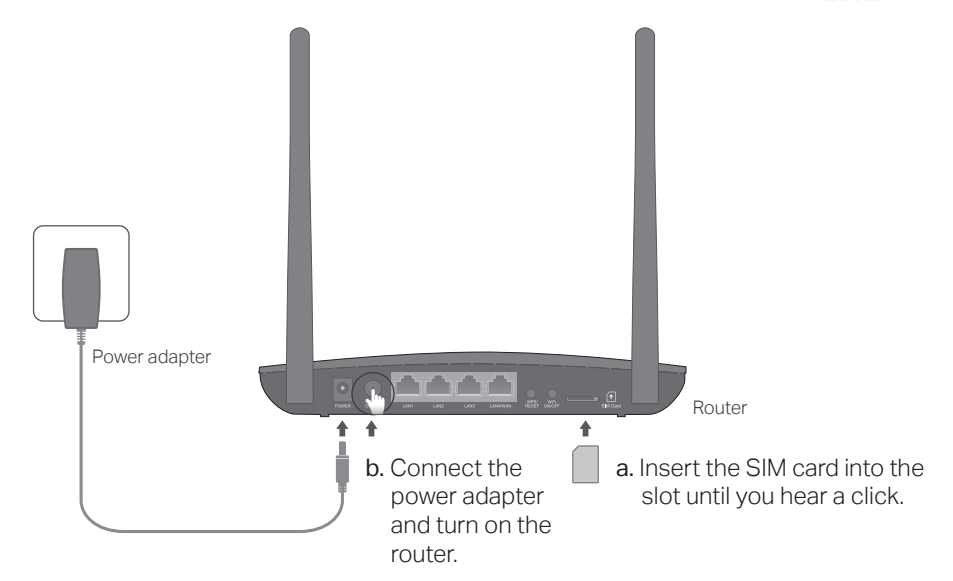

Images may differ from actual products. 7106507816 REV3.0.0

## 2. Verify the Hardware Connection 3. Enjoy the Internet

Check the following LEDs' status. If the internet LED  $\mathcal{L}$  is on, your router is connected to the internet successfully.

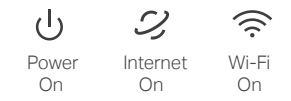

Note: If the Internet LED does not turn on, please refer to Q2 of Need Help? in this guide.

For better internet connection, make sure 2 or 3 bars of the Signal Strength LED  $\cdot\cdot\cdot$ are lit. Otherwise, try relocating the router to a spot that may receive a stronger mobile network signal, such as near a window.

Wired

Connect your computers to the router's LAN ports via Ethernet cables.

- Wireless
- a. Find the SSID (network name) and wireless password printed on the label at the bottom of the router.

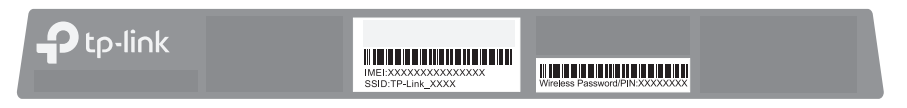

**b.** Click the network icon of your computer or go to Wi-Fi settings of your smart device, and then select the SSID to join the network.

## Customize the 4G LTE Router Tether App

- 1. Make sure your computer is connected to the router (wired or wireless).
- 2. Launch a web browser and type in http://tplinkmodem.net or http://192.168.1.1. Create a new password for future logins.

Note: If the login page does not appear, please refer to Q1 of Need Help? in this guide.

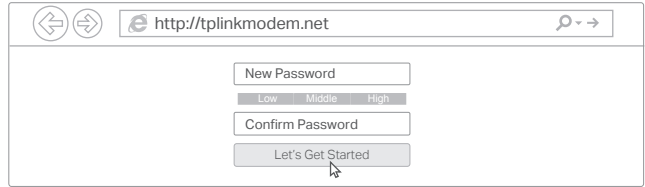

3. Follow the step-by-step instructions of the Quick Setup to complete the initial configuration.

Note: The router can also be used (or configured) in Wireless Router Mode for ADSL/Cable connections. For more advanced configurations, please refer to the user guide on TP-Link official website at www.tp-link.com.

## Need Help?

- Q1. What should I do if I cannot access the web management page?
- If the computer is set to a static IP address, change its settings to obtain an IP address automatically.
- Make sure http://tplinkmodem.net or http://192.168.1.1 is correctly entered in the web browser.
- Use another web browser and try again.
- Reboot your router and try again.
- Disable and enable the active network adapter in use.

## Q2. What should I do if I cannot access the internet?

- Verify that your SIM card is an LTE or WCDMA card.
- Verify that your SIM card is in your internet service provider's service area.
- Verify that your SIM card has sufficient credit.
- Check the LAN connection: Open a web browser and enter http://tplinkmodem.net or http://192.168.1.1 in the address bar. If the login page does not appear, refer to Q1 and then try again.
- Launch a web browser, log in to the web management page, and check the following:
- 1) Go to Advanced > Network > Internet to verify the parameters provided by your ISP are correctly entered. If the parameters are incorrect, click Create Profile and enter the correct parameters, then select the new profile from the Profile Name list.
- 2) Go to Advanced > Network > PIN Management to verify if PIN is required. If it is, enter the correct PIN provided by your ISP, and click Apply.
- 3) Go to Advanced > Network > Data Settings to verify if the Total/Monthly Used exceeds the Total/Monthly Allowance. If it does, click Correct and set Total/Monthly Used to 0 (zero), or disable Data Limit.

The TP-Link Tether app provides a simple, intuitive way to access and manage your router.

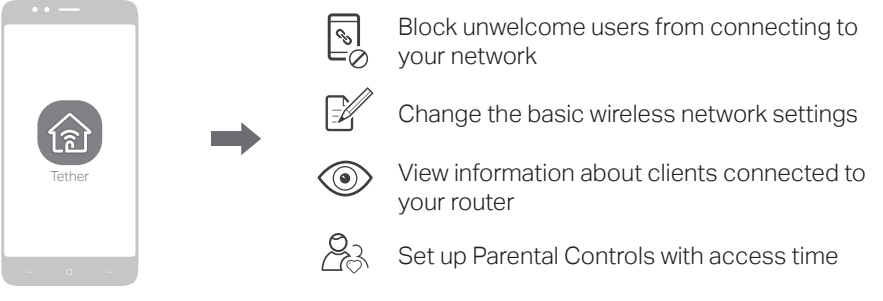

## How to begin?

- 1. Download the TP-Link Tether app from the Apple App Store or Google Play Store.
- 2. Ensure your smart device is wirelessly connected to the home network.

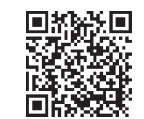

3. Launch the Tether app and start managing your home network. Scan to download

- 4) Go to Advanced > Network > Internet to verify that Mobile Data is enabled. If it is not, enable it to access the internet.
- 5) Confirm with your ISP if you are in a roaming service area. If you are, go to Advanced > Network > Internet to enable Data Roaming.

## Q3. How do I restore the router to its factory default settings?

- With the router powered on, press and hold the WPS/RESET button on the rear panel of the router until the Power LED starts flashing, then release the button. Wait while the router resets.
- Log in to the web management page of the router, and go to Advanced > System Tools > Backup & Restore, click Factory Restore and wait until the reset process is complete.

## Q4. What should I do if I forget my web management page password?

• Refer to Q3 to reset the router, then create a new password to log in.

### Q5. What should I do if I forget my wireless network password?

- The default wireless password is printed on the product label of the router.
- Connect a computer directly to the router using an Ethernet cable. Log in to the router's web management page and go to Basic > Wireless to retrieve or reset your wireless password.

### $(\mathbf{C})$ For technical support, the user guide and other information, visit http://www.tp-link.com/support.

### Safety Information

- Keep the device away from water, fire, humidity or hot environments.
- Do not attempt to disassemble, repair, or modify the device. Do not use damaged charger or USB cable to charge the device.
- Do not use any other chargers than those recommended.
	- Do not use the device where wireless devices are not allowed. Adapter shall be installed near the equipment and shall be easily accessible.
		-